# 允许父项的继承权限传播到该对象和所有子对象

在系统中,资源之间存在父子节点关系,父节点的继承权限允许向下传播到子节点。

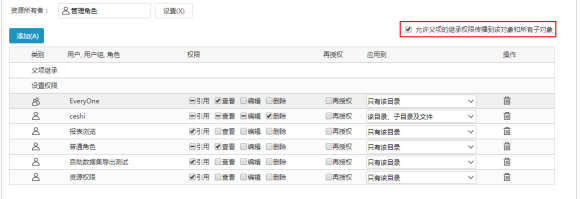

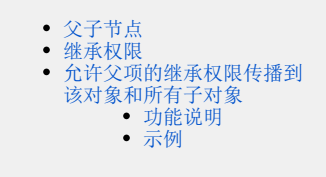

下面对该设置项中设计到的概念进行说明。

## <span id="page-0-0"></span>父子节点

在分析展现中,报表与目录之间存在父子节点的关系。如下图中,【电子表格】目录与【报表示例】目录是父子节点关系,【报表示例】目录与【表格 结构】也是父子节点关系。

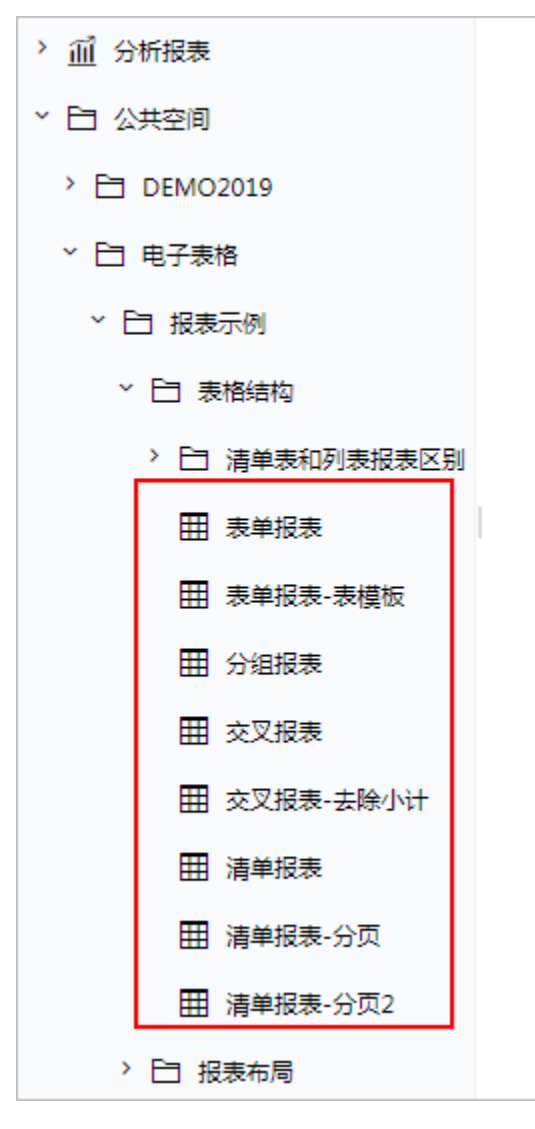

## <span id="page-0-1"></span>继承权限

继承权限是指资源权限应用范围中涉及子目录、文件的三种应用范围。如下:

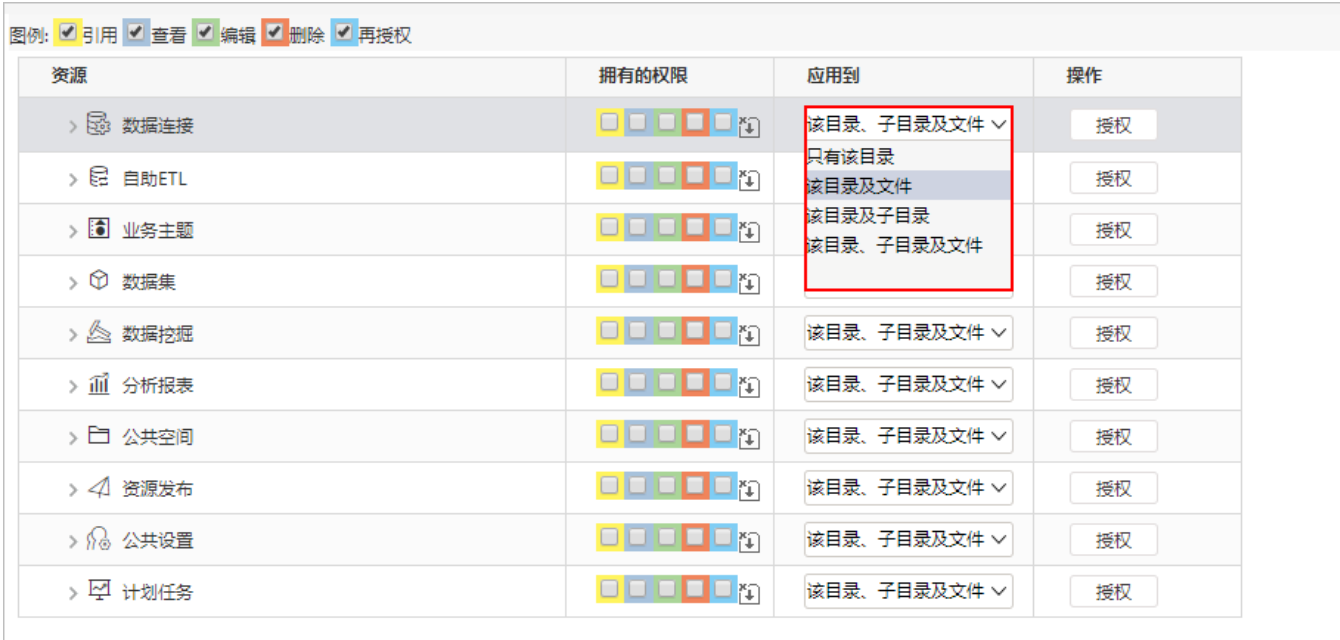

其中:

- "只有该目录"为非继承权限;
- "该目录、子目录及文件"为继承权限,在该节点下的所有子节点均可继承该权限;
- "该目录及子目录"为继承权限,在该节点下的目录子节点可继承该权限;
- "该目录及文件"为继承权限,在该节点下的文件子节点可继承该权限。

# <span id="page-1-0"></span>允许父项的继承权限传播到该对象和所有子对象

#### <span id="page-1-1"></span>功能说明

该设置项实现的功能是,若父项的资源权限应用范围为继承权限(即"该目录、子目录及文件"、"该目录及子目录"或"该目录及文件"),则该节 点及该节点下的所有子节点也相应继承父项的权限;

若该节点不勾选"允许父项的继承权限传播到该对象和所有子对象",则无论父项的资源权限如何设置,该节点不继承父项的资源权限,需单独对该节 点进行设置。

#### <span id="page-1-2"></span>示例

系统中存在以下两级目录:一级目录为"公共空间",二级目录有"电子表格"和"报表功能演示",以此三个目录演示允许父项的继承权限传播到该 对象和所有子对象功能。

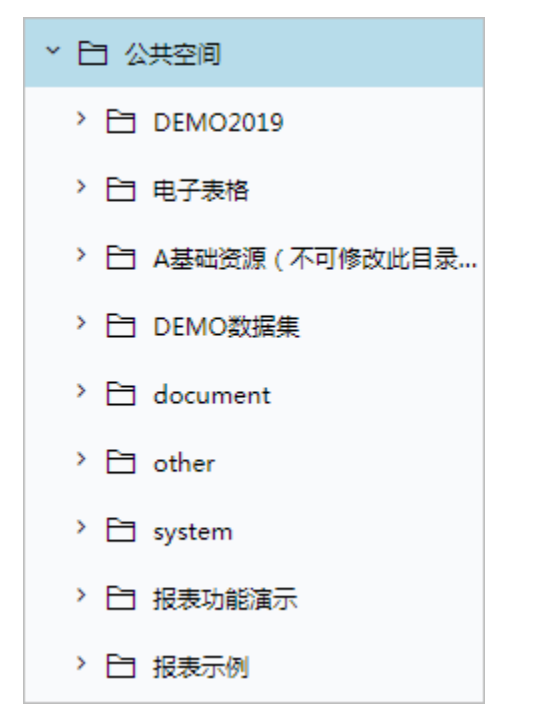

(1) 在 "电子表格" 节点上,点击更多操作选择 资源权限,在资源权限窗口中,勾除"允许父项的继承权限传播到该对象和所有子对象"。

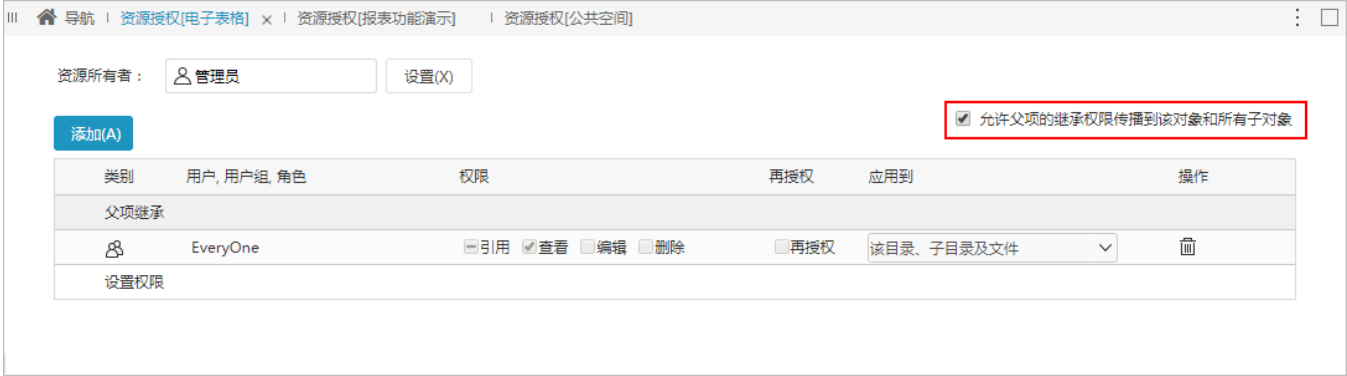

在弹出的窗口中,选择 删除 。

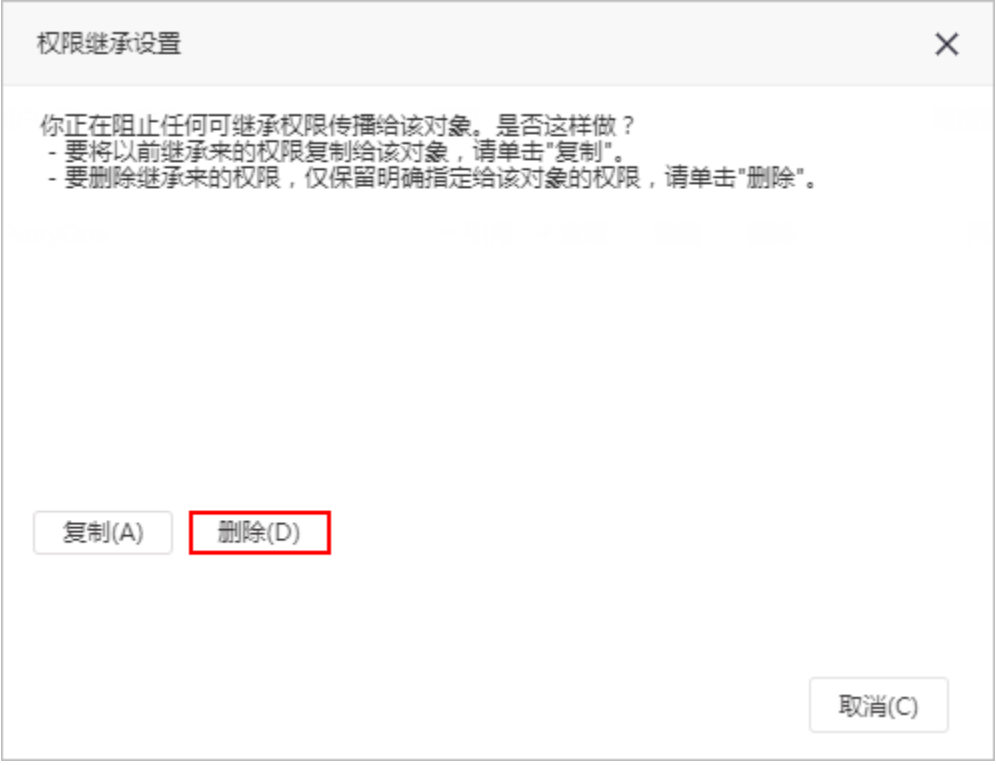

即可去除"电子表格"节点上的"允许父项的继承权限传播到该对象及所有子对象"。

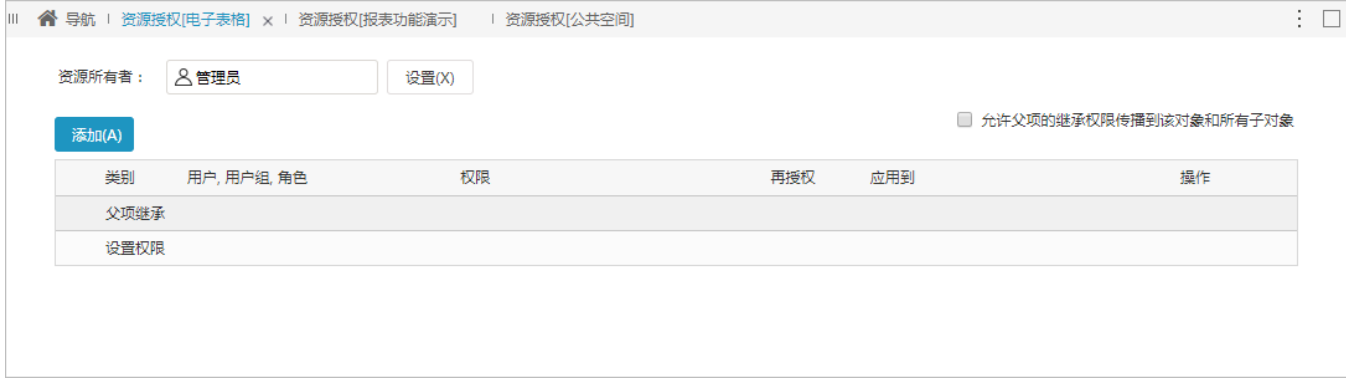

(2)此时"报表功能演示"目录是允许父项的继承权限传播到该对象及所有子对象的。

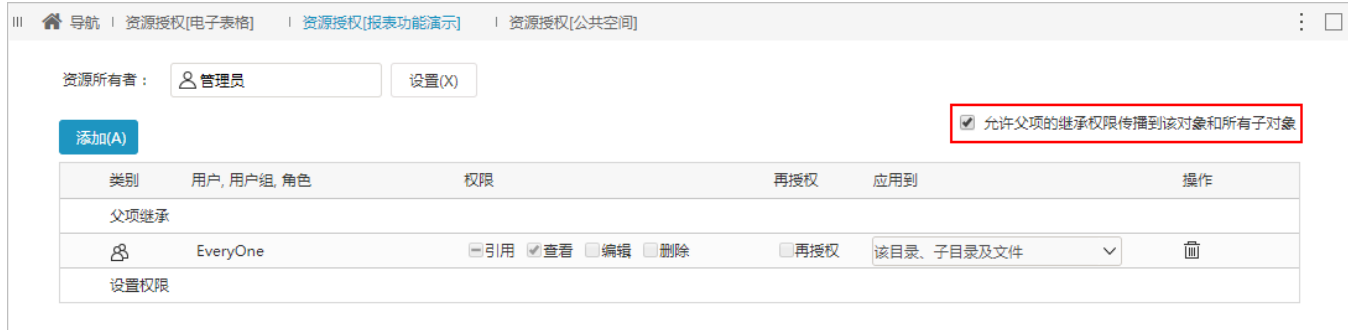

(3)设置"公共空间"目录的权限,在"公共空间"目录上点击更多操作选择 **资源权限**,添加用户"普通用户",并设置应用范围为"该目录、子目 录及文件"如下:

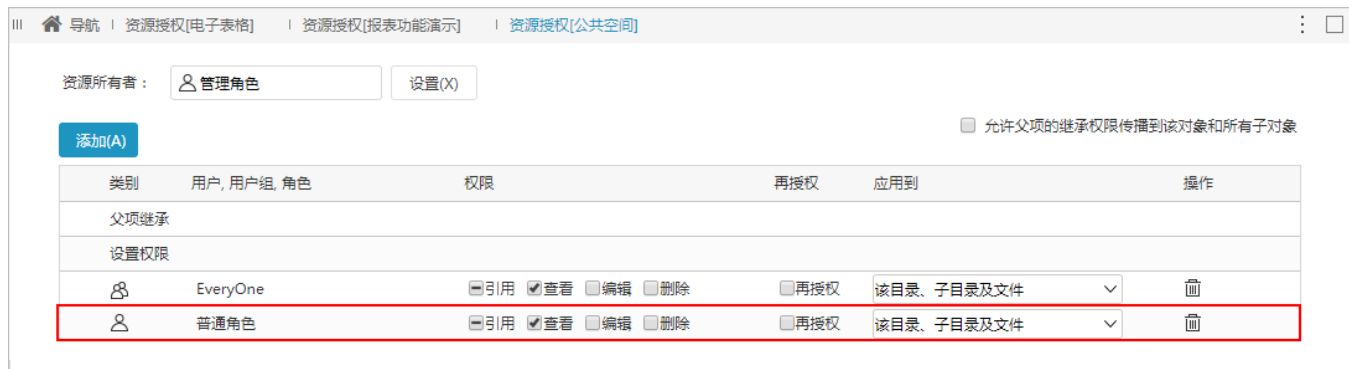

#### (4) 在"报表功能演示"目录上,点击更多操作选择 资源授权,检查其权限,如下:

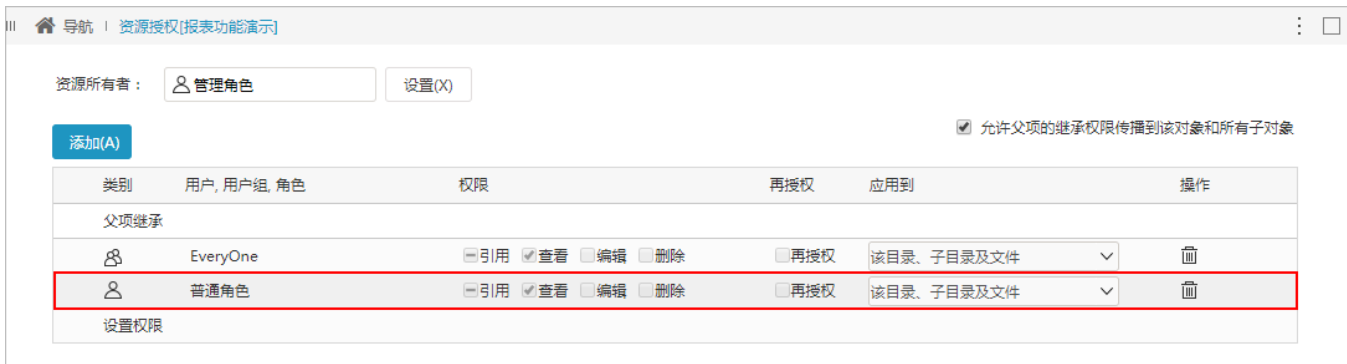

其资源权限中出现"普通用户"的授权,并且是不可更改的,该授权是继承自"公共空间"节点的资源权限。

(5) 在"仪表盘目录"节点上,点击更多操作选择 资源授权,检查其权限,如下:

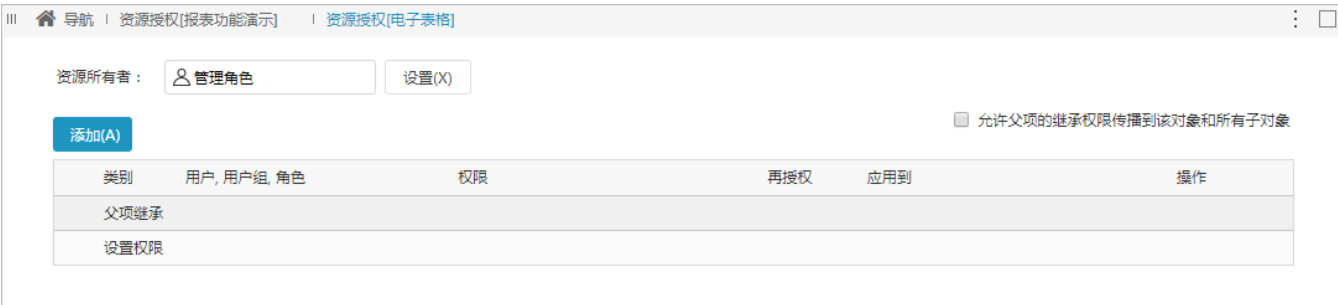

该节点上没有任何资源授权,因为该节点上勾除了"允许父项的继承权限传播到该对象和所有子对象",所有"电子表格"节点不会继承"公共空间" 节点的资源权限。